<ウォーキング参加登録画面 変遷>

①下記QRコードまたはURLより法研ウォーキングサイトへアクセス

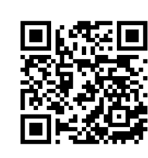

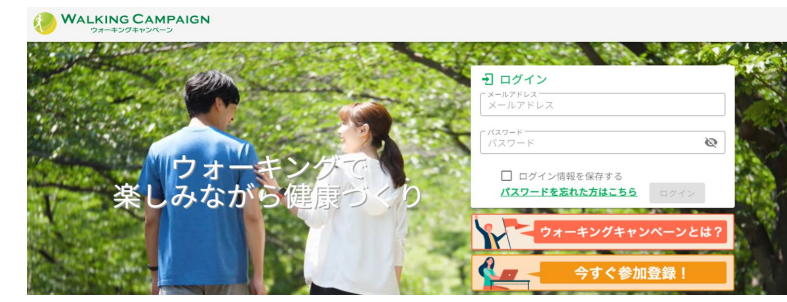

【URL】https://mhwalk.healthlog.jp/jtekt/

②画面下部の「登録はこちら!」をクリック(もしくは「今すぐ参加登録!」からでも登録できます)

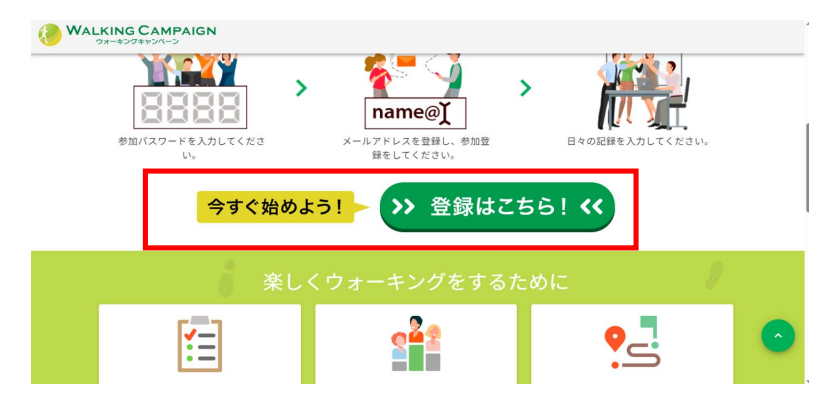

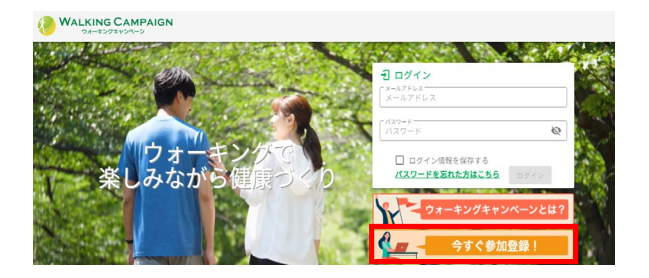

③利用資格の確認、保険証の記号・保険者番号「06232300」を入力

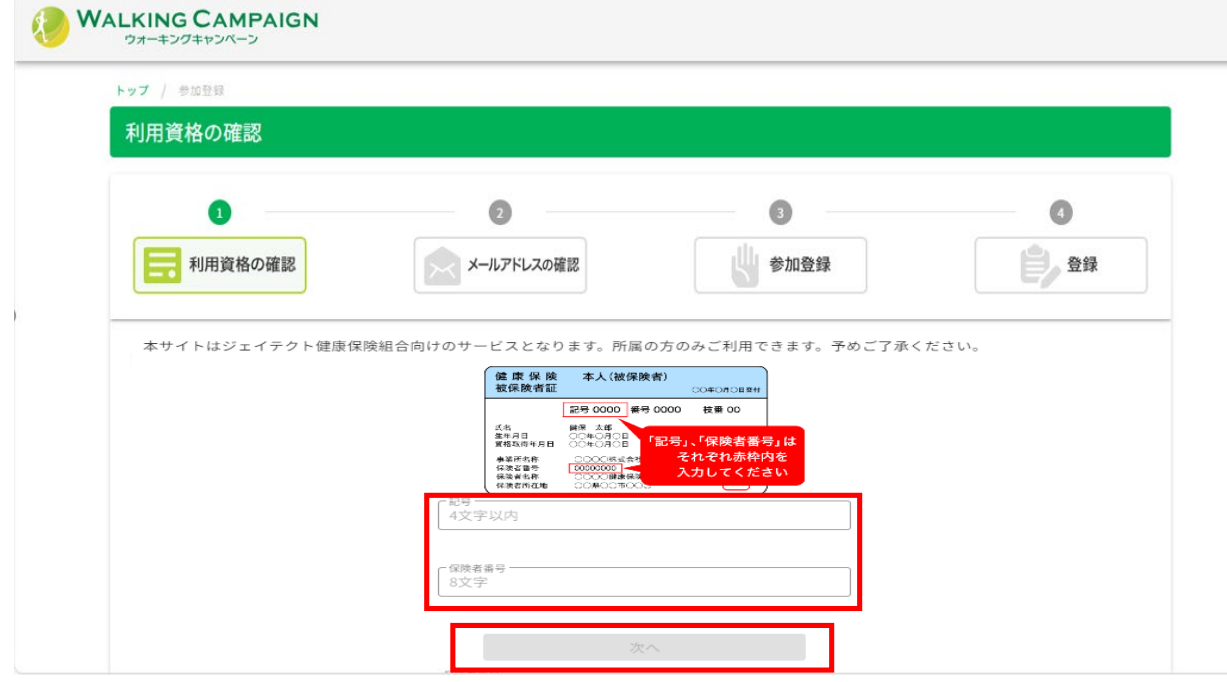

## ④個人メールアドレス(携帯のメールアドレス)を入力

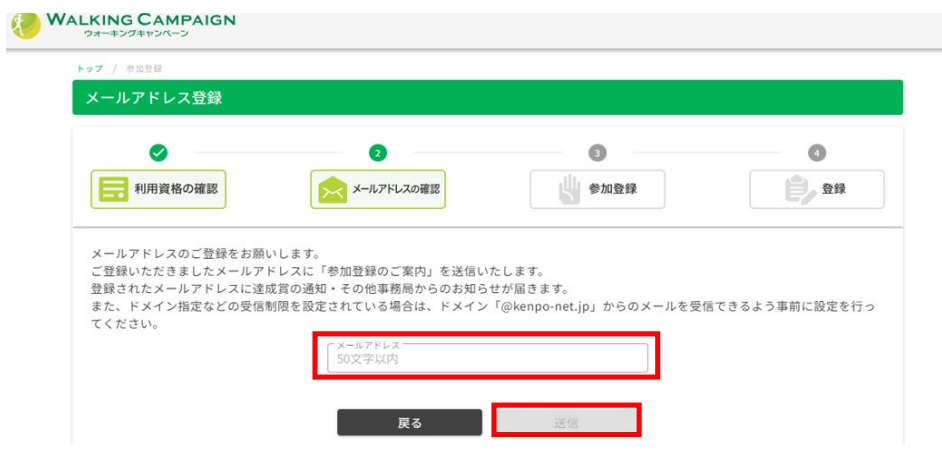

⑤登録したメールに参加登録用URLが届きます→URLに接続

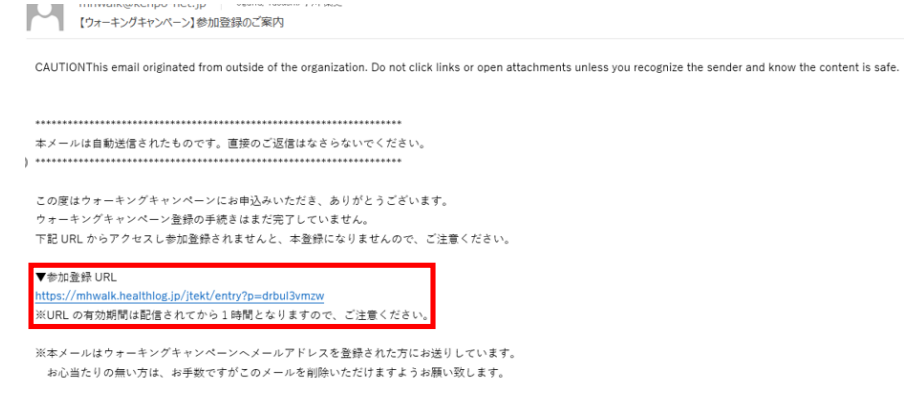

⑥参加登録、氏名、パスワード、保険証記号、番号、本人区分、ニックネーム

「事業主へのデータ提供に同意します」と「本サイトのご利用規約等の同意」確認後にチェック

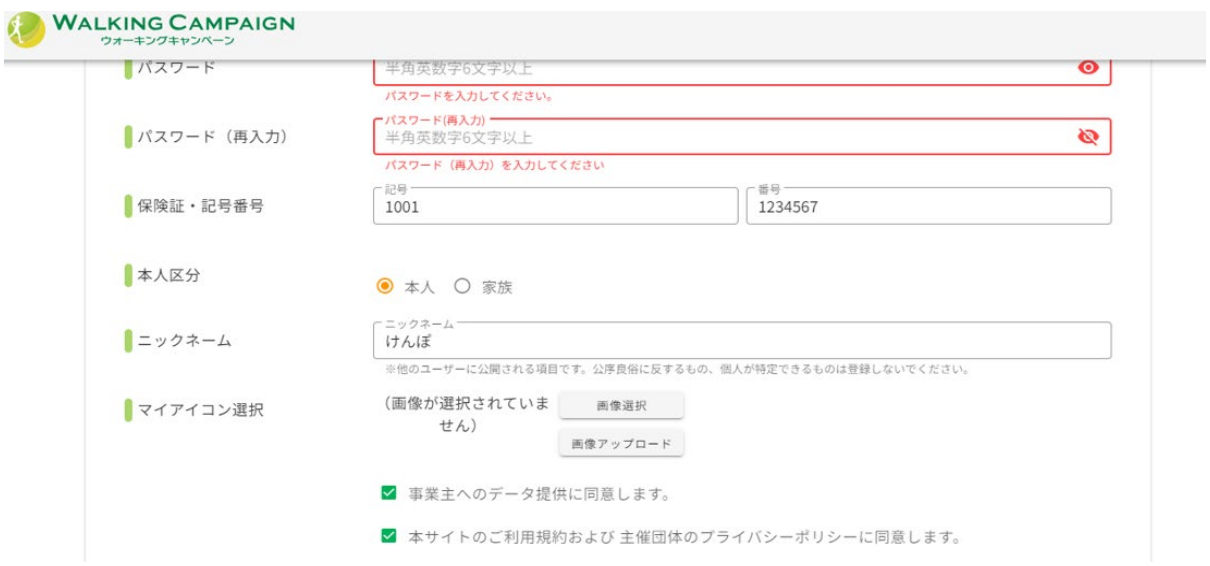

## ⑦「確認画面へ進む」をクリック

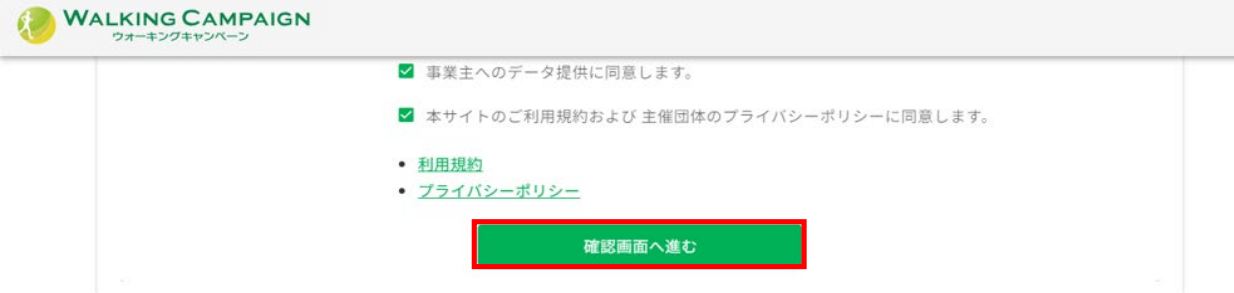

⑧入力内容を確認し、「登録する」をクリック→登録完了

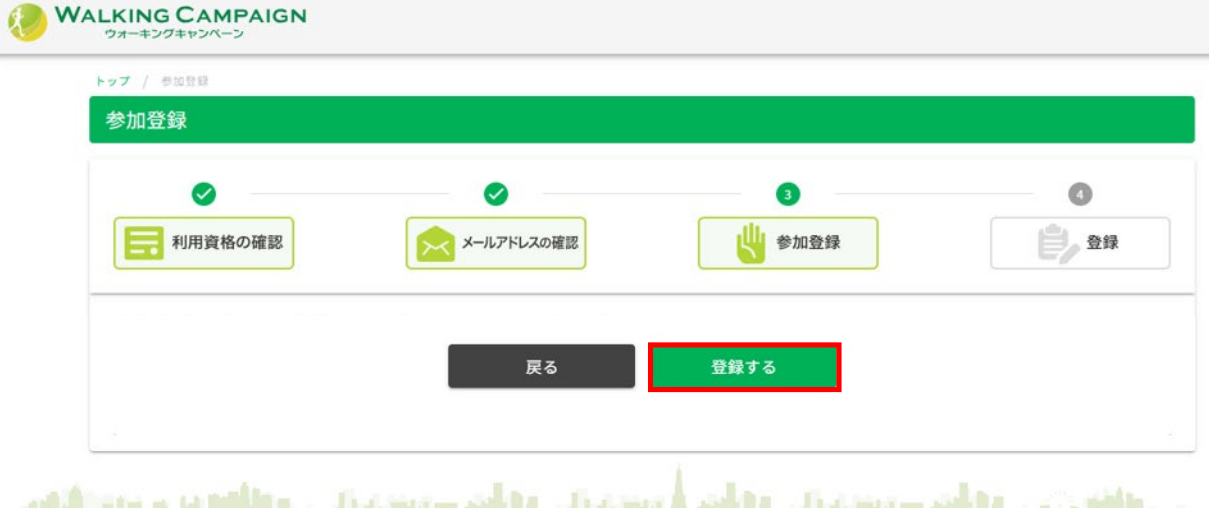

⑨参加登録後は、「メールアドレス」「パスワード」にてログイン

〔ウォーキングアプリとの連携登録(⑩〜⑫)後、歩数が確認できます。〕

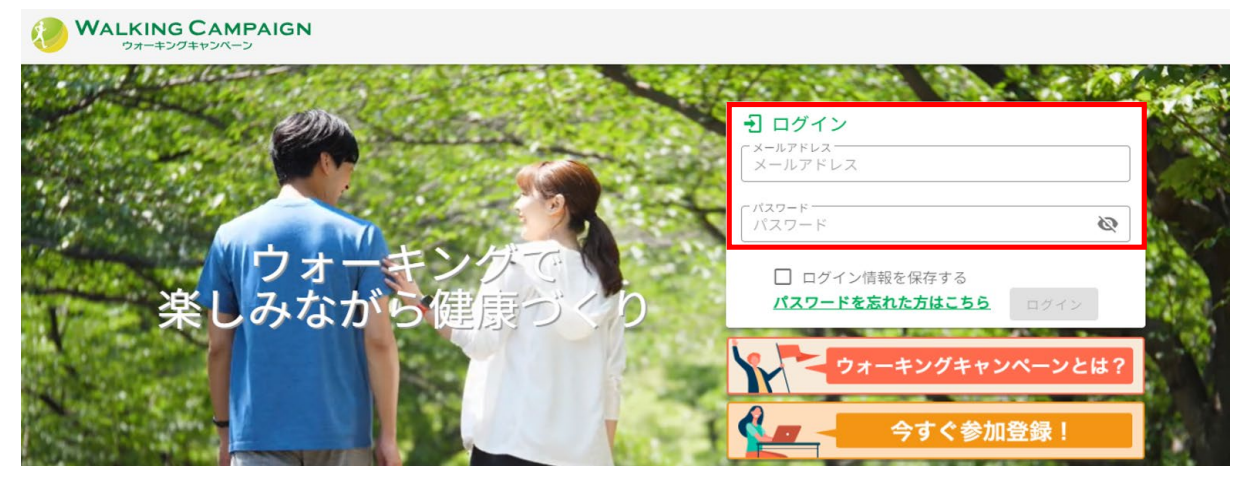

<ウォーキングアプリとの連携登録画面 変遷>

⑩ウォーキングサイトへログイン後、サイト上部のバナーをクリック

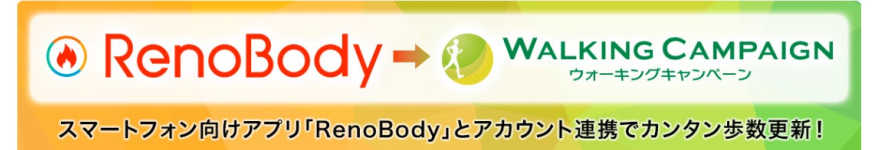

⑪ウォーキングアプリ 「RenoBodyと連携する」をクリック

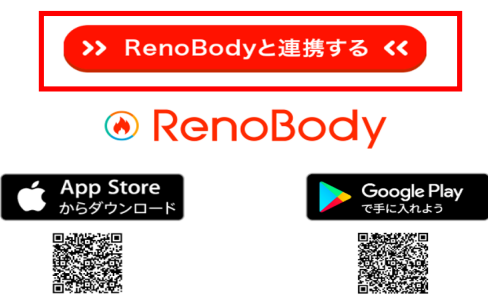

※RenoBodyアプリのインストールが必要です

⑫RenoBodyのログイン情報(メールアドレス、パスワード)を入力し、 ログイン後、 「データ連携を許可」をクリック→データ連携完了

※歩数確認の為、随時RenoBodyを起動してください

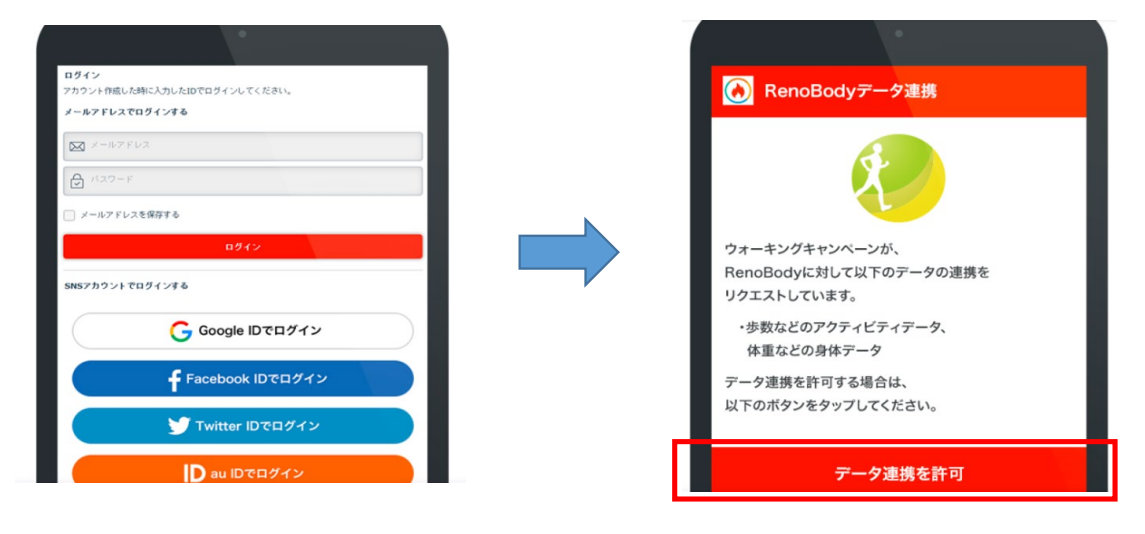